## **مدلسازی پیلسوختی پلیمری تک کاناله**

**مقدمه**

میباشد.

هدف از این آموزش فراهم کردن راهنمایی و آشنایی مقدماتی برای استفاده از ماژول پیلسوختی پلیمری در فلوئنت

این آموزش چگونگی انجام موارد زیر را شرح می دهد: ساخت و تولید شبکه برای یک پیلسوختی پلیمری تک کاناله تعیین اسامی و انواع نواحی موردنیاز در ماژول پیلسوختی پلیمری فلوئنت ایمپورت کردن مش به نرمافزار فلوئنت، تنظیمات هندسه موردنظر و اجرای محاسبات موردنظر نتایج

**خواص**

در این آموزش فرض شده است که شما با گمبیت و فلوئنت آشنا هستید و درک خوبی از تنظیمات اولیه و خروجی حل دارید. جزئیات بیشتر گامها به طور دقیق نشان د<mark>اده ن</mark>خواهد شد. اگر قبلاً از فلوئنت استفاده نکردهاید، مراجعه به راهنمای کاربر(user's guide) ، راهنمای توتوریال(tutorial guide) فلوئنت۶٫۳ و راهنمای مدلسازی گمبیت برای شما مفید خواهد بود.

## **شرح مسئله**

شماتیک پیلسوختی تککانال- مستقیم و جریان مخالف در شکل 1 نشان داده شده است. ابعاد پیلسوختی mm 2.4\*2.88\*125 به ترتیب در راستای x ,y ,z میباشد. این مدل در واقع بیانگر یک کانال تکراری از یک پیلسوختی جریان مخالف بزرگتر میباشد. مساحت مقطع عبوری از مجوعه غشاء الکترولیت (MEA (معادل 300 =125\*2.4 به دست میآید. تمامی نواحی نشان داده شده در شکل ۱ ( به جز کانال خنک کاری) باید به صورت نواحی جداگانه $\rm mm^2$ در گمبیت تعریف گردند. توجه شود که هر کدام از این نواحی میتواند چندالیه باشد. به عنوان مثال الیه نفوذ گازی کاتد میتواند چندین الیه و هر الیه با خواص مواد مختلف باشد.

در فلوئنت3.6 ، تمام نواحی پیوسته باید از نوع سیال (fluid (باشند به جز جمع کنندههای جریان که ممکن است هم از نوع سیال و هم از نوع جامد (solid (باشند. برای سادگی، توصیه میشود که جمعکنندههای جریان را به صورت نواحی پیوسته جامد ایجاد کنید.

برای جزئیات بیشتر درباره ماژول پیلسوختی فلوئنت به راهنماب ماژولهای پیلسوختی فلوئنت 3.6 رجوع شود.

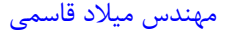

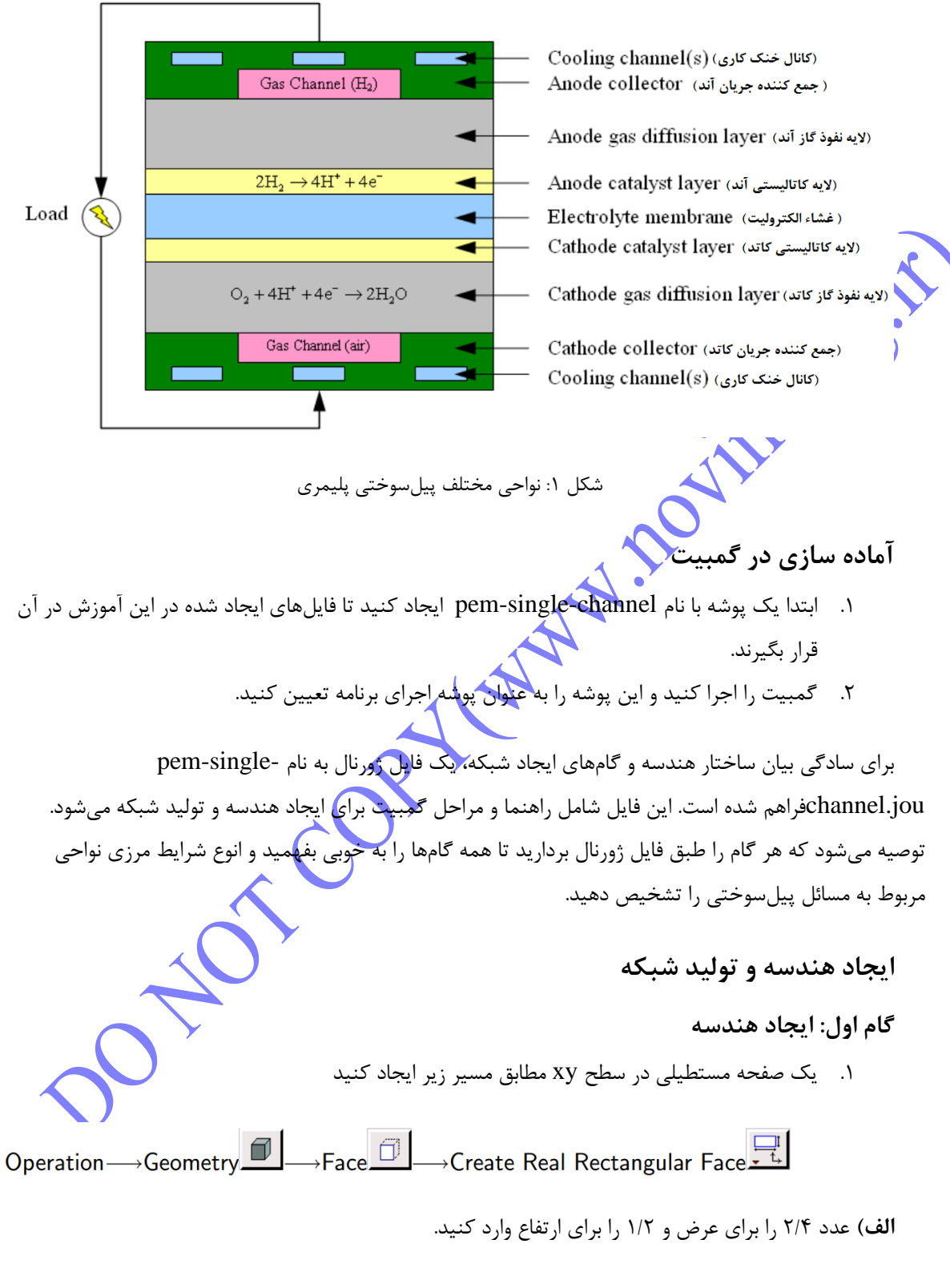

**ب(** مختصات y+x+ را انتخاب کنید.

- **ج(** اپالی کنید و پنجره rectangular real create را ببندید.
- .2 صفحه دیگری را با سوییپ کردن ضلع باالیی صفحه ایجاد شده در گام قبل به اندازه 2/212 در راستای y ایجاد کنید.

Operation  $\longrightarrow$  Geometry  $\boxed{\Box}$   $\longrightarrow$  Face  $\boxed{\Box}$   $\longrightarrow$  Sweep Edges  $\boxed{\Box}$ .6 صفحه دیگری با سوییپ کردن باالترین ضلع به اندازه 2/212 در راستای y ایجاد کنید. .4 صفحه دیگری با سوییپ کردن باالترین ضلع به اندازه 2/263 در راستای y ایجاد کنید. .5 صفحه دیگری با سوییپ کردن باالترین ضلع به اندازه 2/212 در راستای y ایجاد کنید. .3 صفحه دیگری با سوییپ کردن باالترین ضلع به اندازه 2/21 در راستای y ایجاد کنید. .7 صفحه دیگری با سوییپ کردن باالترین ضلع به اندازه 1/2 در راستای y ایجاد کنید. .8 یک صفحه مستطیلی با ابعاد (0.8,0.6)=(y,x (ایجاد کنید. از مختصات y+x+ استفاده کنید )بنابراین مختصات کلی ناحیه در گوشه پایین سمت چپ صفحه قرار خواهد گرفت). .9 صفحه ایجاد شده را با استفاده از برداری به مختصات (0 0.6, 0.8,) انتقال دهید. Operation → Geometry ■ Face □ Sweep Edges. .12 صفحه را به اندازه 1/28 در راستای y کپی کنید. .11 پایین ترین صفحه را با صفحه ای که ایجاد کرده اید، جدا (split (کنید. Operation-Seometry  $\rightarrow$  Face  $\overline{\Box}$   $\rightarrow$  Split Face  $\overline{\mathcal{L}}$ .12 به طور مشابه، باالترین صفحه را از صفحههای میانی جدا کنید. شبکه نهایی باید مطابق شکل 2 آماده گردد.

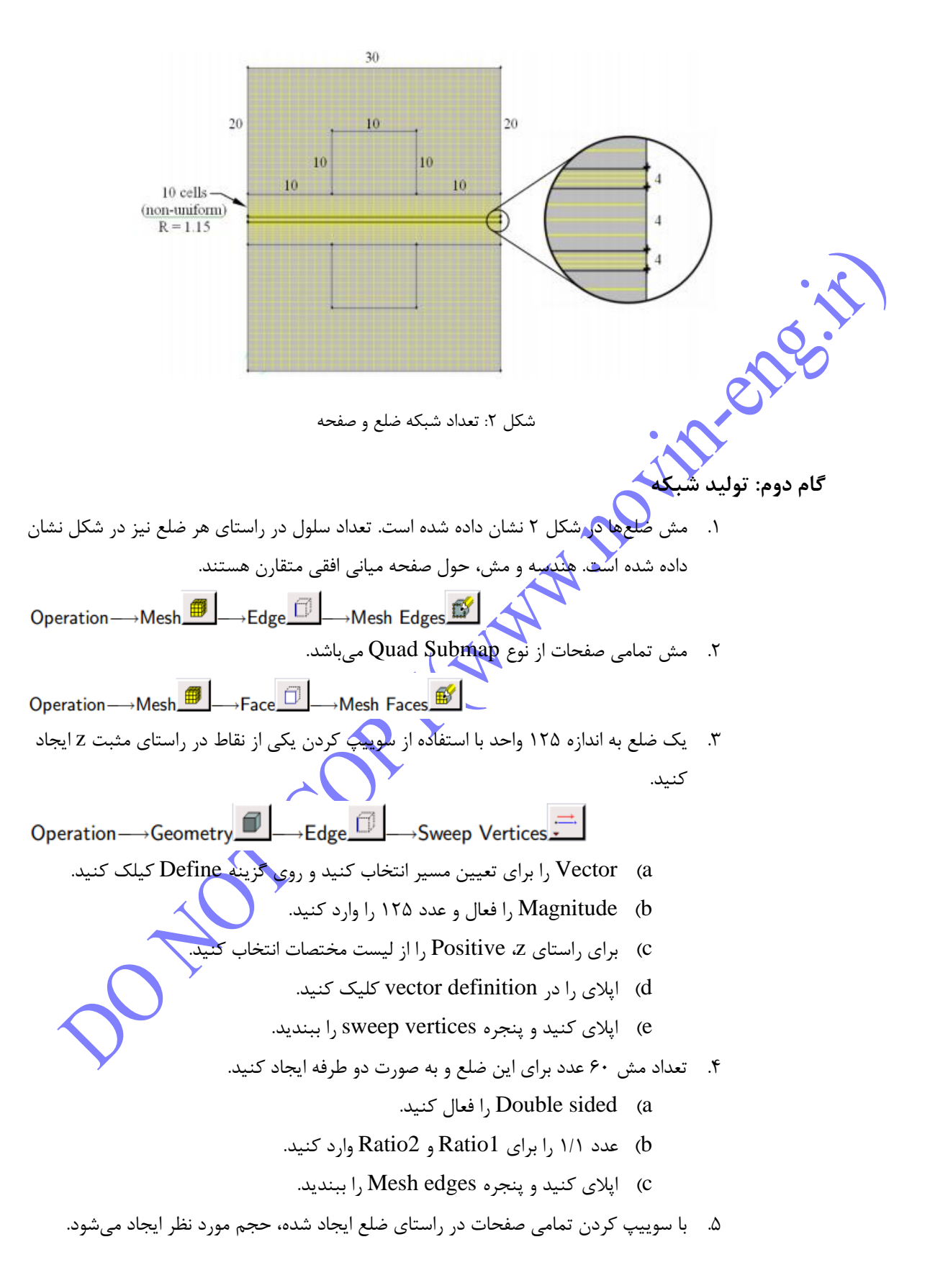

a )Mesh With را فعال کنید تا صفحات با مش در راستای ضلع انقال یابند.

b )اپالی کنید و پنجره Faces Sweep را ببندید.

حجم شبکه بندی شده در شکل 6 نشان داده شده است.

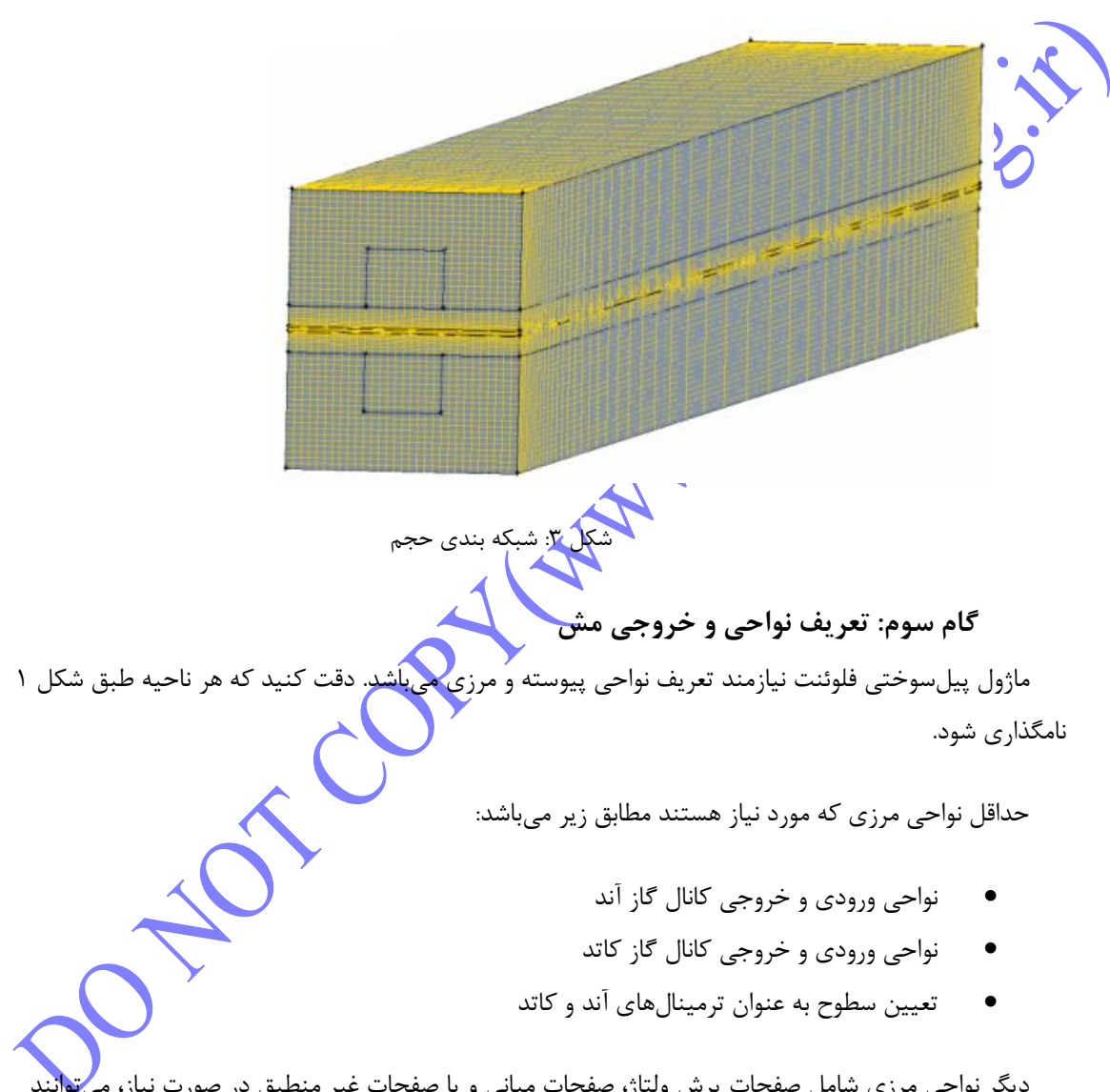

دیگر نواحی مرزی شامل صفحات پرش ولتاژ، صفحات میانی و یا صفحات غیر منطبق در صورت نی تعریف شوند.

نواحی پیوستهای که مورد نیاز مسئله هستند مطابق زیر تعریف میشوند.

- کانالهای جریان سیال آند و کاتد
	- جمع کننده جریان آند و کاتد

- الیههای نفوذ گاز آند وکاتد
- الیههای کاتالیستی آند و کاتد
	- غشاء الکترولیتی

ورودیها باید از نوع inlet flow mass و خروجیها از نوع outlet pressure تعیین شوند. ترمینالها جایی هستند که ولتاژ (چگالی جریان) پدیدار می شود. معمولاً ولتاژ آند صفر در نظر گرفته می شود و ترمینال کاتد دارای یک ولتاژ ثابت و کمتر از ولتاژ مدار باز میباشد. هر دو ترمینال در شرایط مرزی از نوع wall تعیین میشوند. نواحی پرش ولتاژ می توانند مکانهایی در بین اجزا مختلف مثل ناحیه بین لایه نفوذ گاز و جمع کننده جریان باشند. صفحاتی که بین سیال و جامد قرار دارند باید از نوع wall تعریف شوند. همچنین نواحی میانی ممکن است در پس پردازش مهم بوده و ممکن است تعریف شوند. اگر نواحی میانی تعریف شده باشند، نباید تاثیری بر روی حل داشته باشند. 1( نواحی مرزی براساس لیست تعریف شده در جدول 1 تعیین شدهاند. Operation->Zones  $\rightarrow$ Specify Boundary Types

Table 1: Boundary Zone Assignments Anode-side inlet  $(z = 125$ , upper) **MASS FLOW INLET** inlet-a Cathode-side inlet  $(z = 0, \text{ lower})$ **MASS FLOW INLET** inlet-c Anode-side outlet  $(z = 0,$  upper) PRESSURE OUTLET outlet-a Cathode-side outlet  $(z = 125, \text{ lower})$ outlet-c PRESSURE OUTLET Anode terminal  $(y = 2.88)$ wall-terminal-a WAL.L Cathode terminal  $(y = 0)$ wall-terminal-c **WALL** Anode-side flow channel walls wall-ch-a **WALL** Cathode-side flow channel walls wall-ch-c **WALL** Fuel cell ends wall-ends **WALL** Anode-side diffusion layer walls wall-gdl-a **WALL** Cathode-side diffusion layer boundaries wall-gdl-c **WALL** Lateral boundaries of the fuel cell wall-sides **WALL** 

2( نواحی پیوسته نیز براساس لیست تعریف شده در جدول 2 تعیین شده اند. برای انتخاب حجمها و تعیین آن به شکل 1 مراجعه شود.

Operation->Zones Bonding Specify Continuum Types

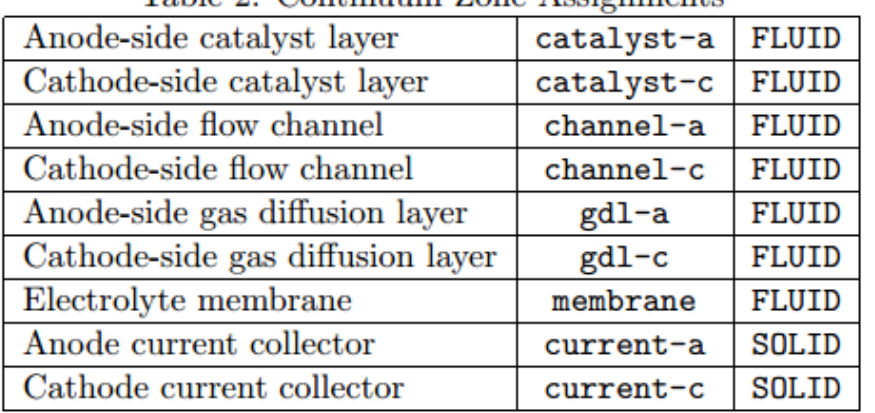

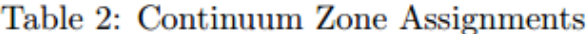

6( فایل مش را تحت عنوان msh.channel-single-pem خروجی بگیرید.

**تنظیمات و حل در فلوئنت**

مدل پیلسوختی در فلوئنت توسط ماژول on-add مورد استقاده قرار میگیرد. این ماژول به عنوان بخشی از نصب فلوئنت استاندارد در پوشته 2.2fuelcells/addons/ در داخل پوشه نصب فلوئنت، نصب شده است. مدل پیلسوختی پلیمری شامل یک کتابخانه (UDF(User Define Function و اسکیم کامپایل شده میباشد که توسط یک فرمان .میشود نمایان TUI(Text User Interface)

**مقدمه**

- فایل مش msh.channel-single-pem را در پوشه مورد نظرتان کپی کنید.
- فلوئنت را اجرا و DDP3 را انتخاب کنید که نشان دهنده سه بعدی بودن هندسه و دقت دو برابر میباشد.

برای استفاده از چندین هسته از سی پی یو کامپیوتر برای اجرای فلوئنت و افزایش سرعت <mark>ح</mark>ل با راست کلیک بر روی آیکون نرمافزار روی دسکتاپ، properties را انتخاب میکنیم. در پنجره باز شده در قسمت Target در انتهای آدرسی که دیده میشود مثالً برای فراخوانی 4 هسته و دقت مورد نظر مثالً برای هندسه سه بعدی و دقت دو برابر، عبارت 43ddp–را تایپ و بعد از تایید پنجره را میبندیم. با اجرای برنامه، هستهها فراخوانی و نمایش داد<mark>ه میشوند.</mark>

## **گام اول: Grid( گره(**

1( فایل مش یعنی msh.channel-single-pem را فرا بخوانید.

 $\rightarrow$  Read  $\rightarrow$  Case...  $|$  File